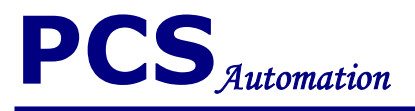

1

# **Driver installation guide**

# **PCS USB TO RS232**

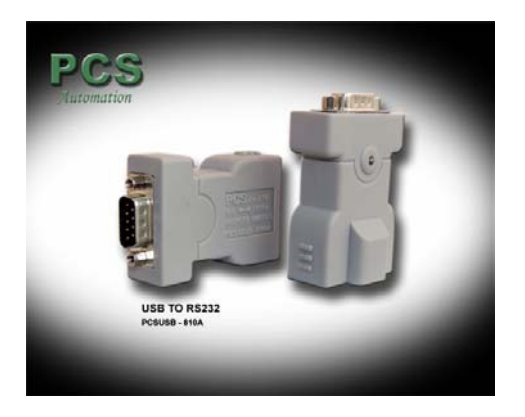

**PCS USB TO RS232 Driver installation guide** 

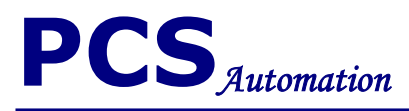

## **. PCS USB TO RS232 Driver installation**

Plugging in a PCS USB TO RS232 device into the target PC should result in Windows launching the Add New Hardware wizard (below). If it does not, then PCS USB TO RS232 drivers are probably already installed on the target P.C. The following shows the installation procedure for Windows XP. Other Windows versions have a similar installation procedure.

For first time that connects PCS USB TO RS232 to USB port, found new hardware massage is illustrate.

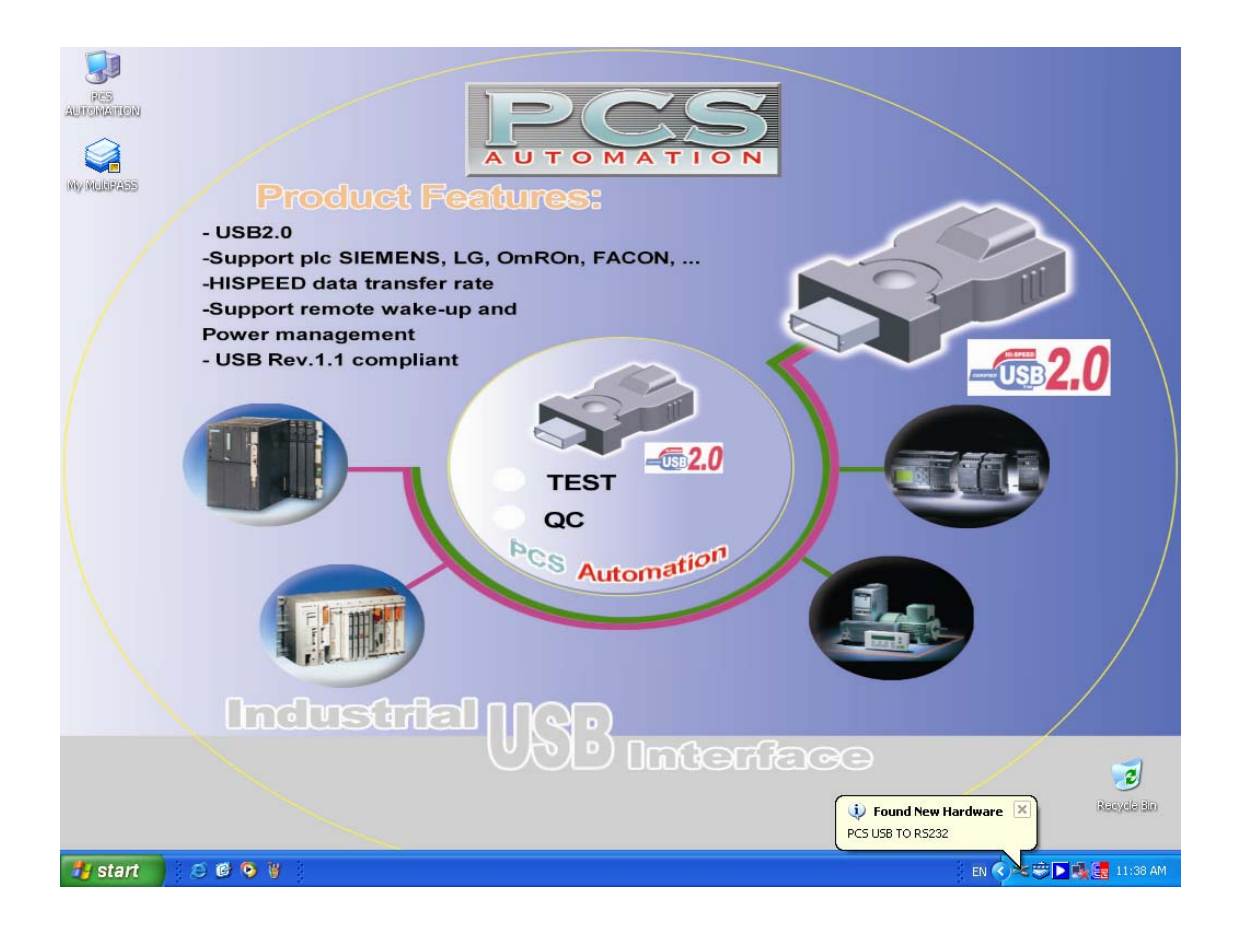

2

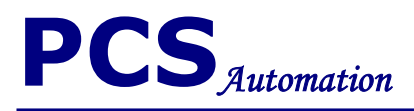

#### Then select install from a or specific location (Advanced) and click next

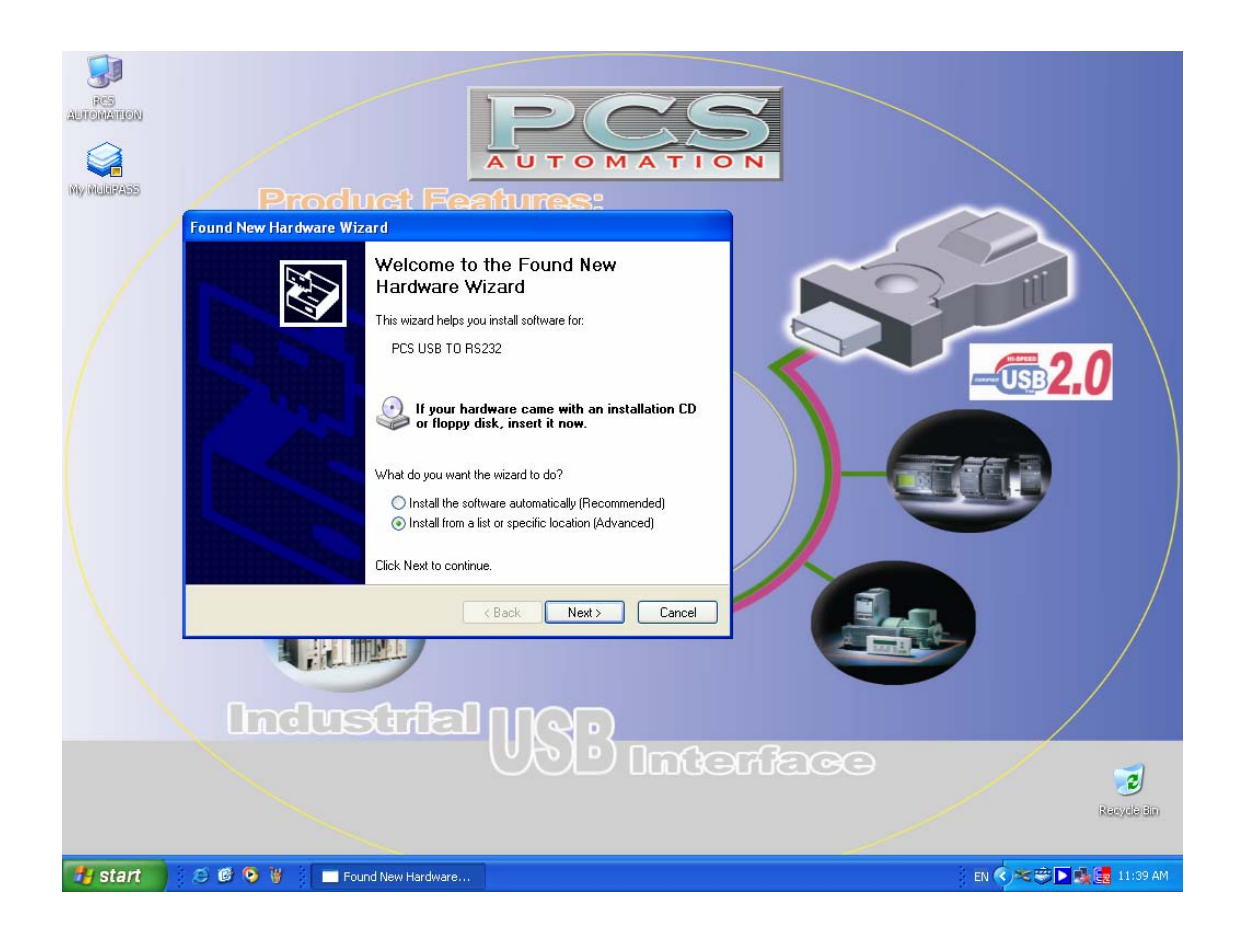

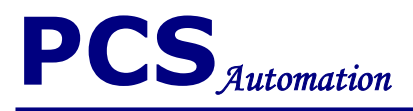

Select search for the best driver in these locations and select include this location in the search (select locations with Browse) then click next.

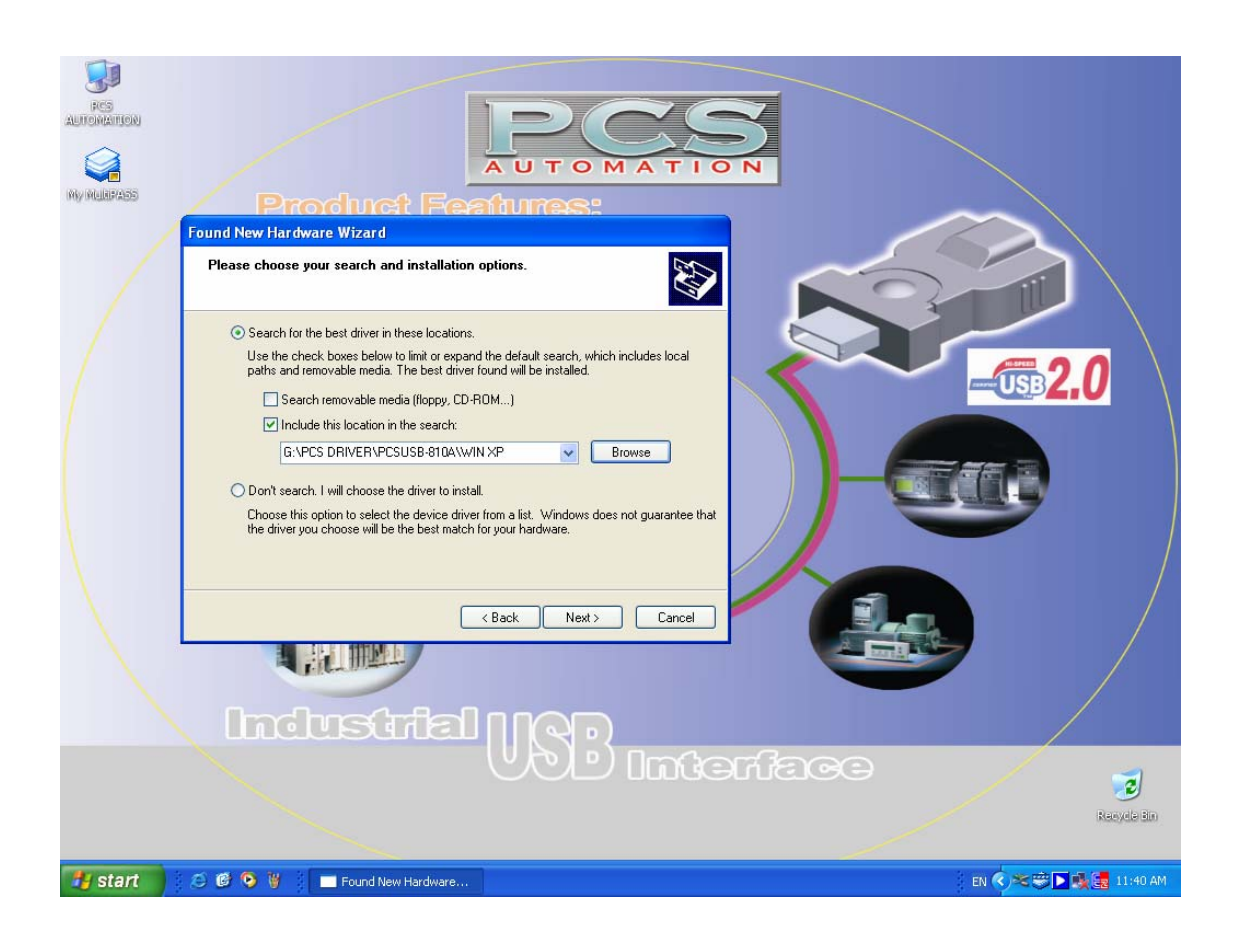

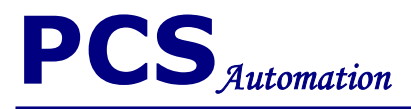

#### If follow window illustrate click on continue anyway.

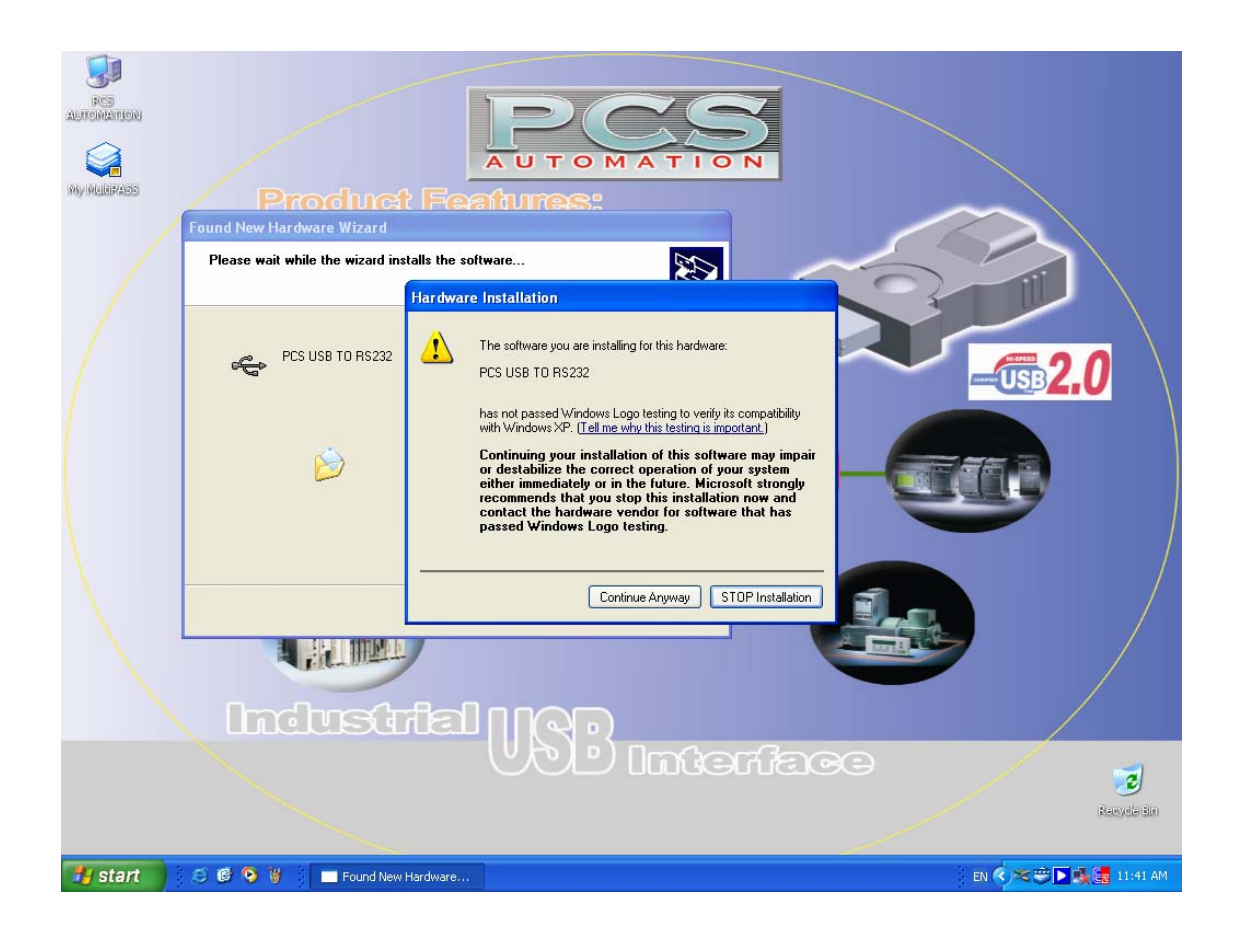

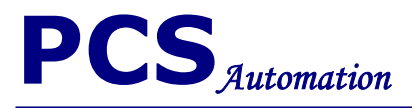

### Click finish.

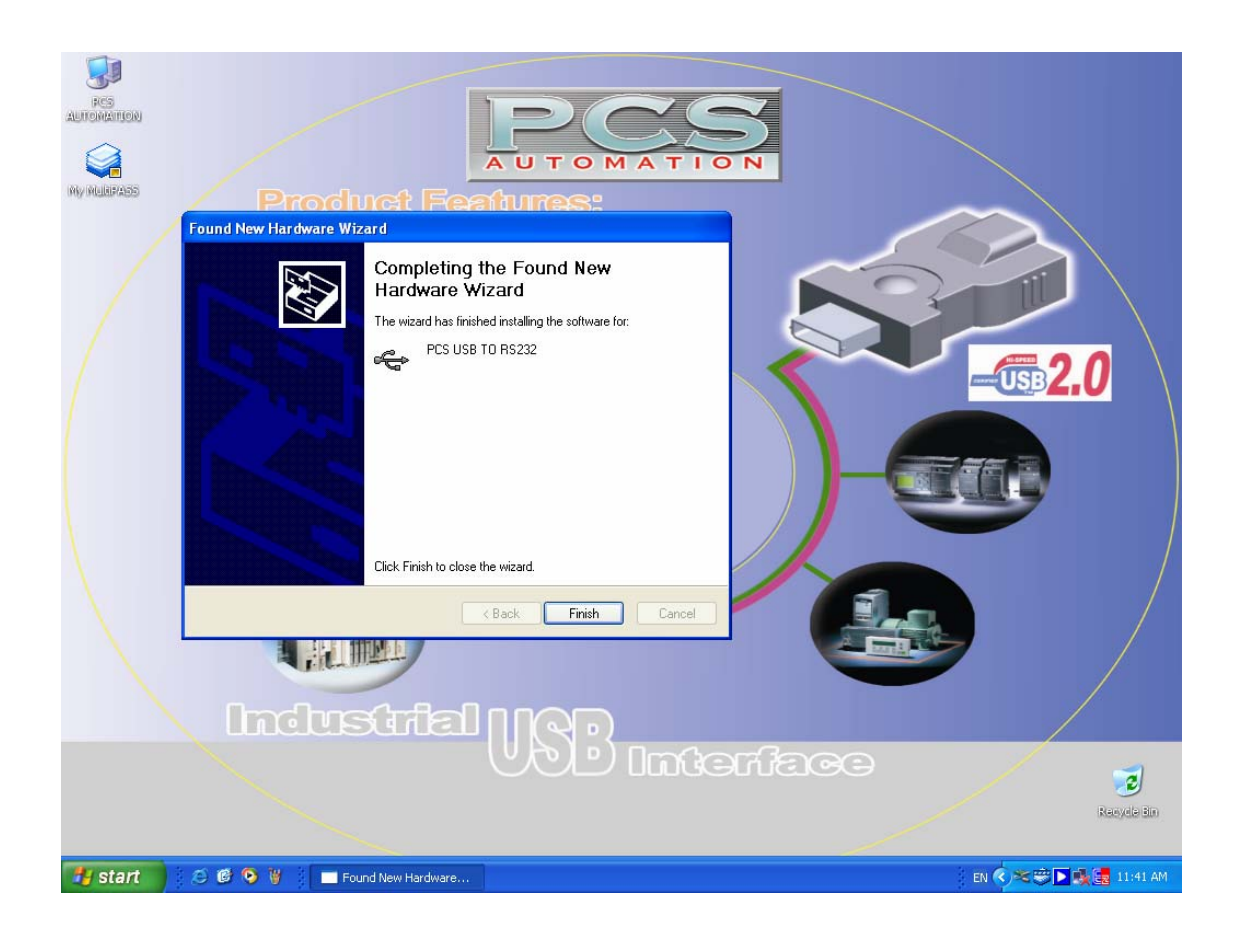

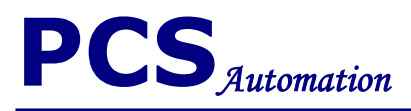

#### Do previous steps again to complete installation. Select install from a or specific location (Advanced) and click next

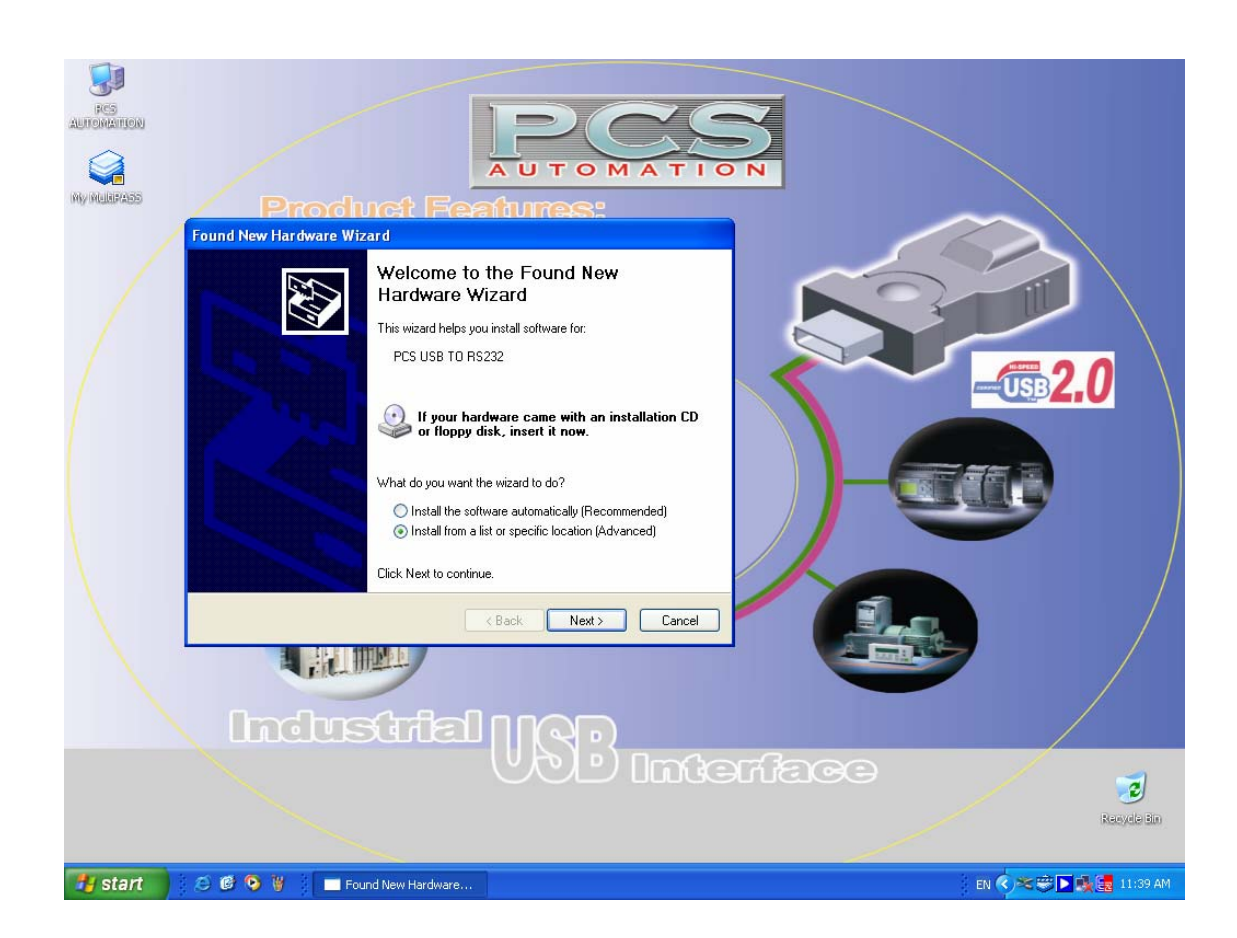

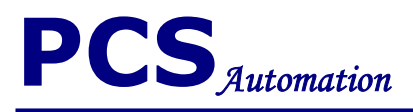

Select search for the best driver in these locations and select include this location in the search (select locations with Browse) then click next.

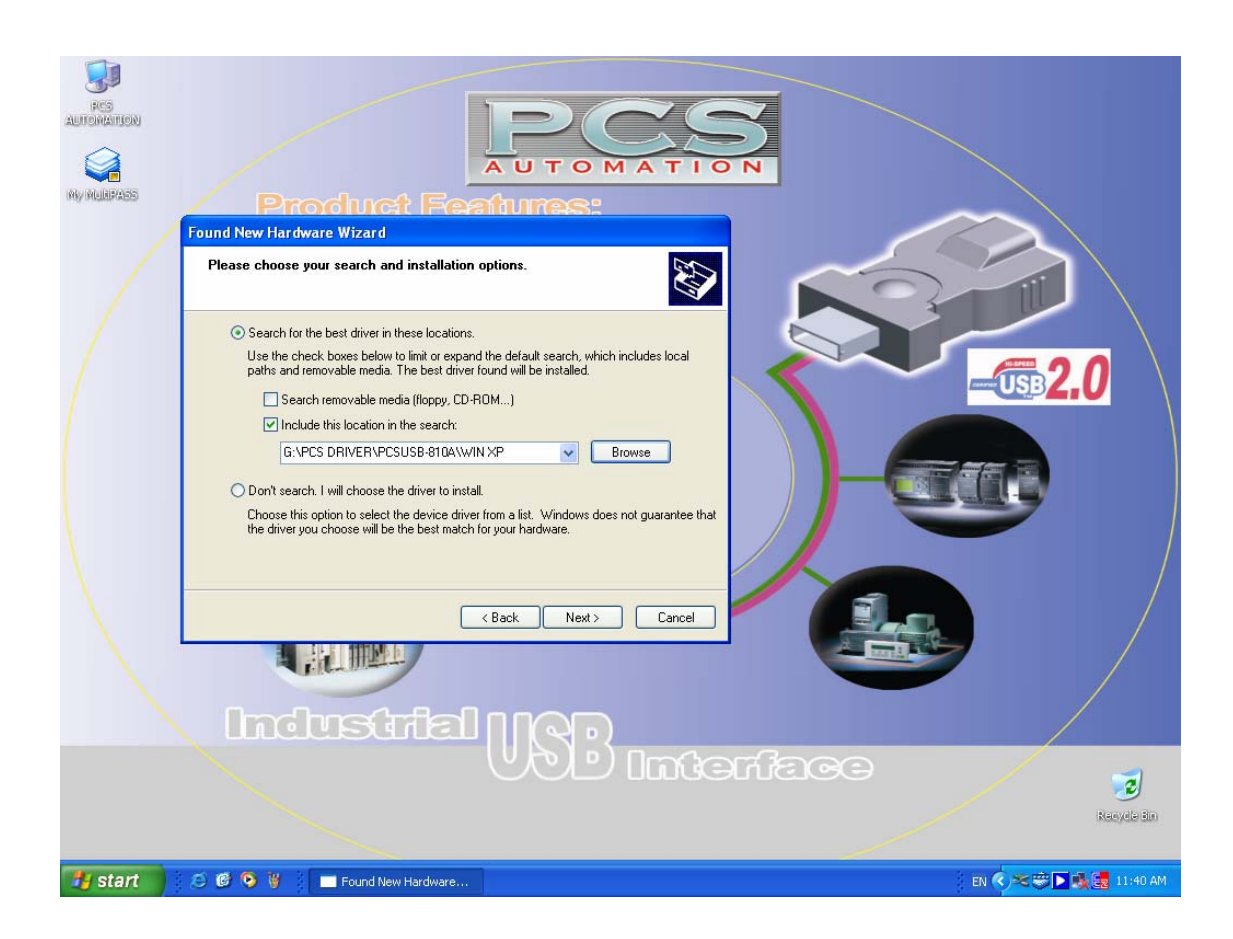

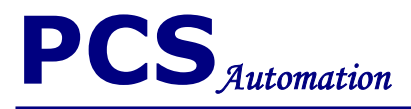

#### If follow window illustrate click on continue anyway.

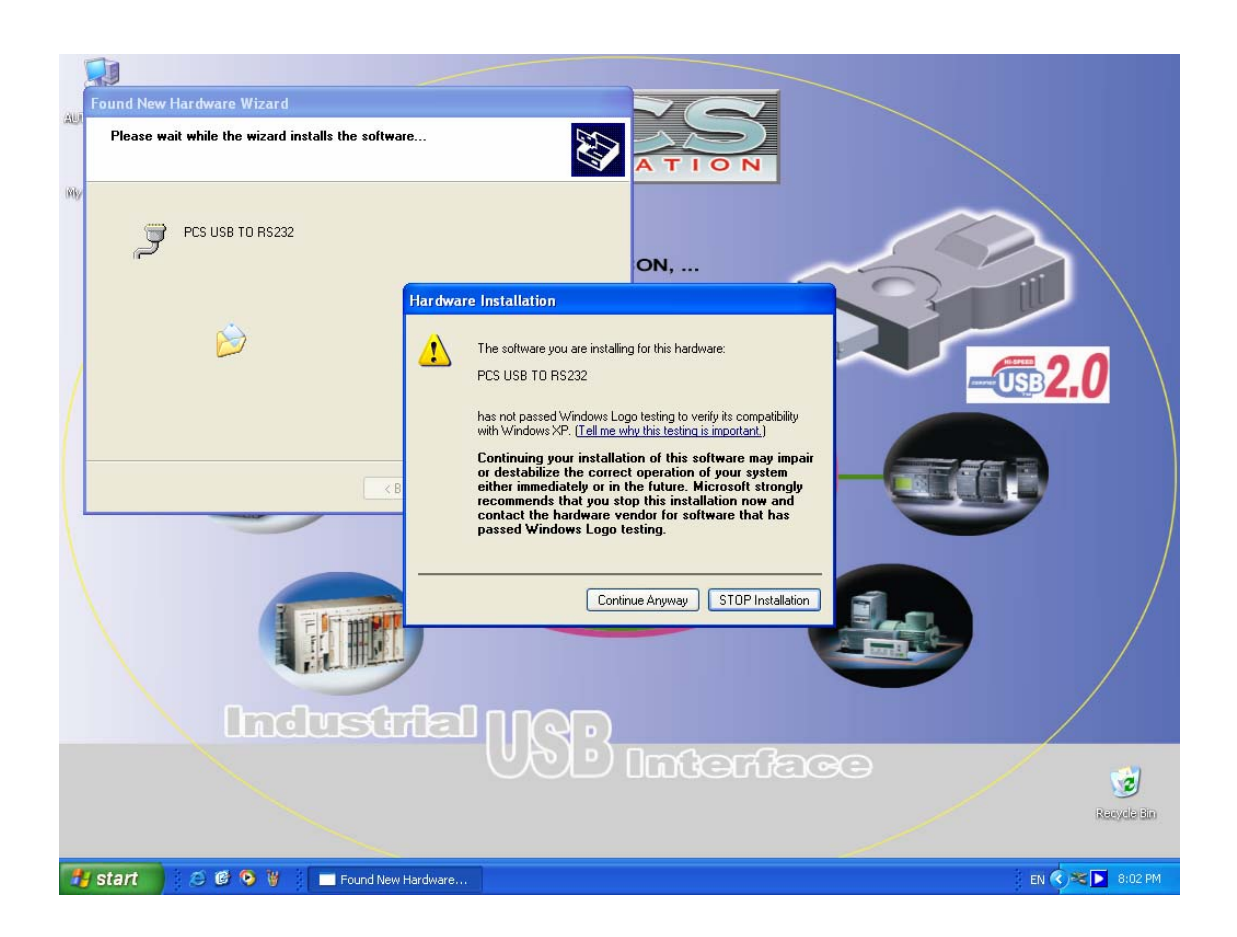

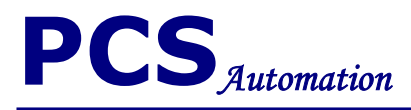

Click finish to finalize the driver installation.

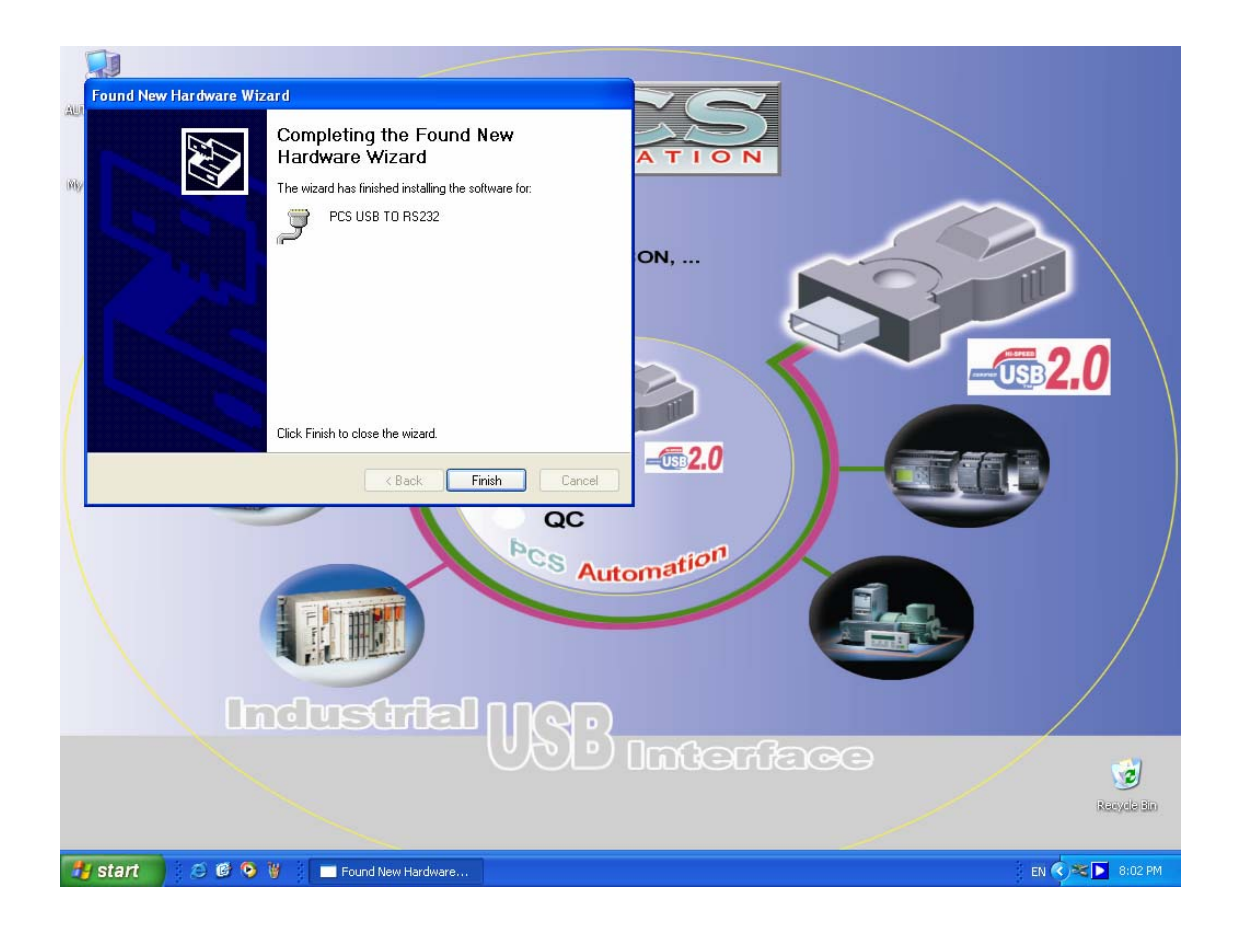

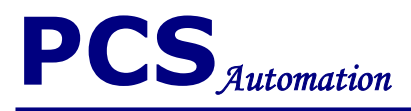

#### For setting your comport parameter select **Start > control panel > system > device manager > ports (COM & LTP)**

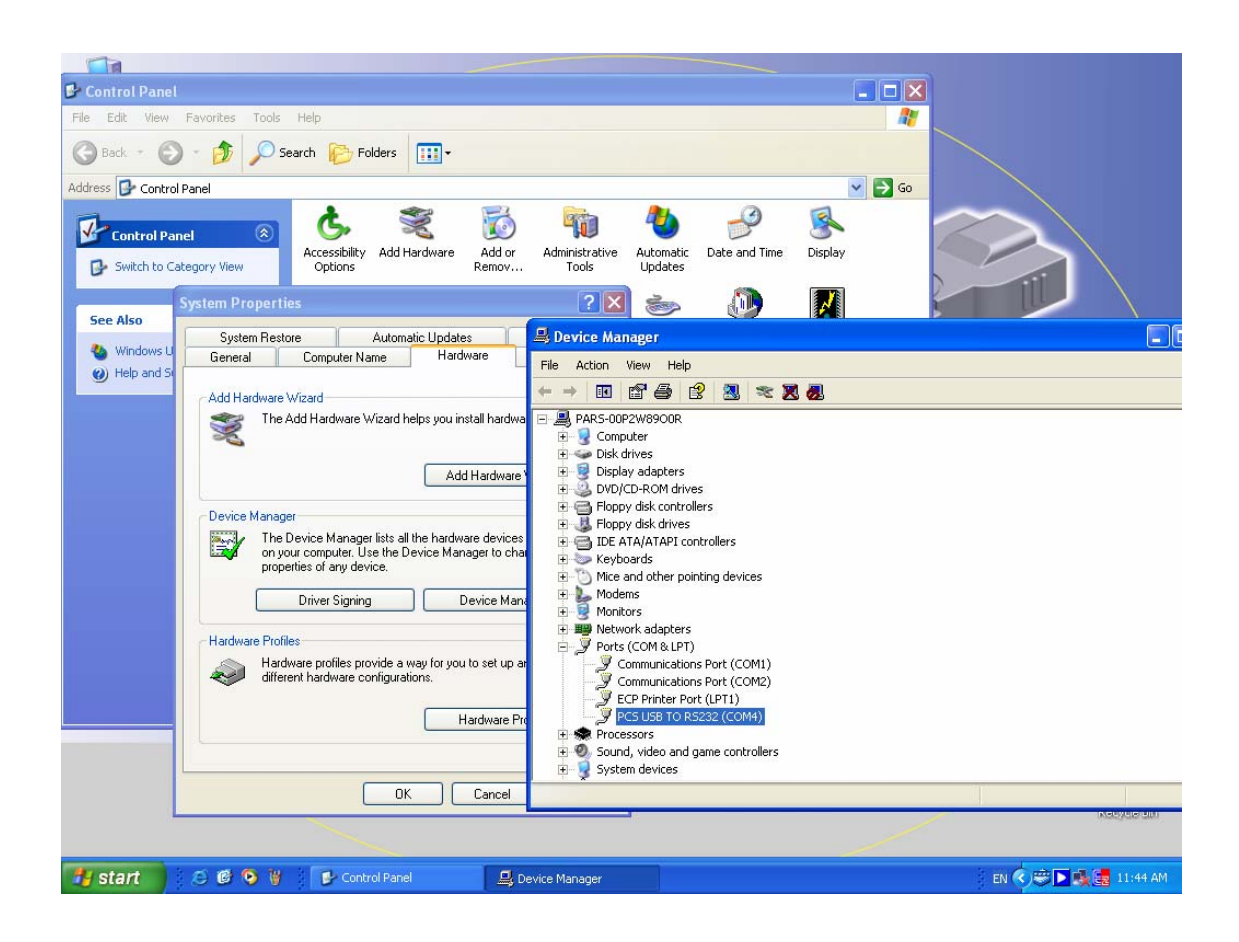

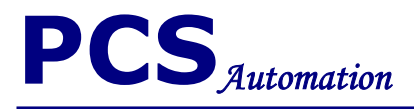

#### Then double click on **PCS USB TO RS232.**

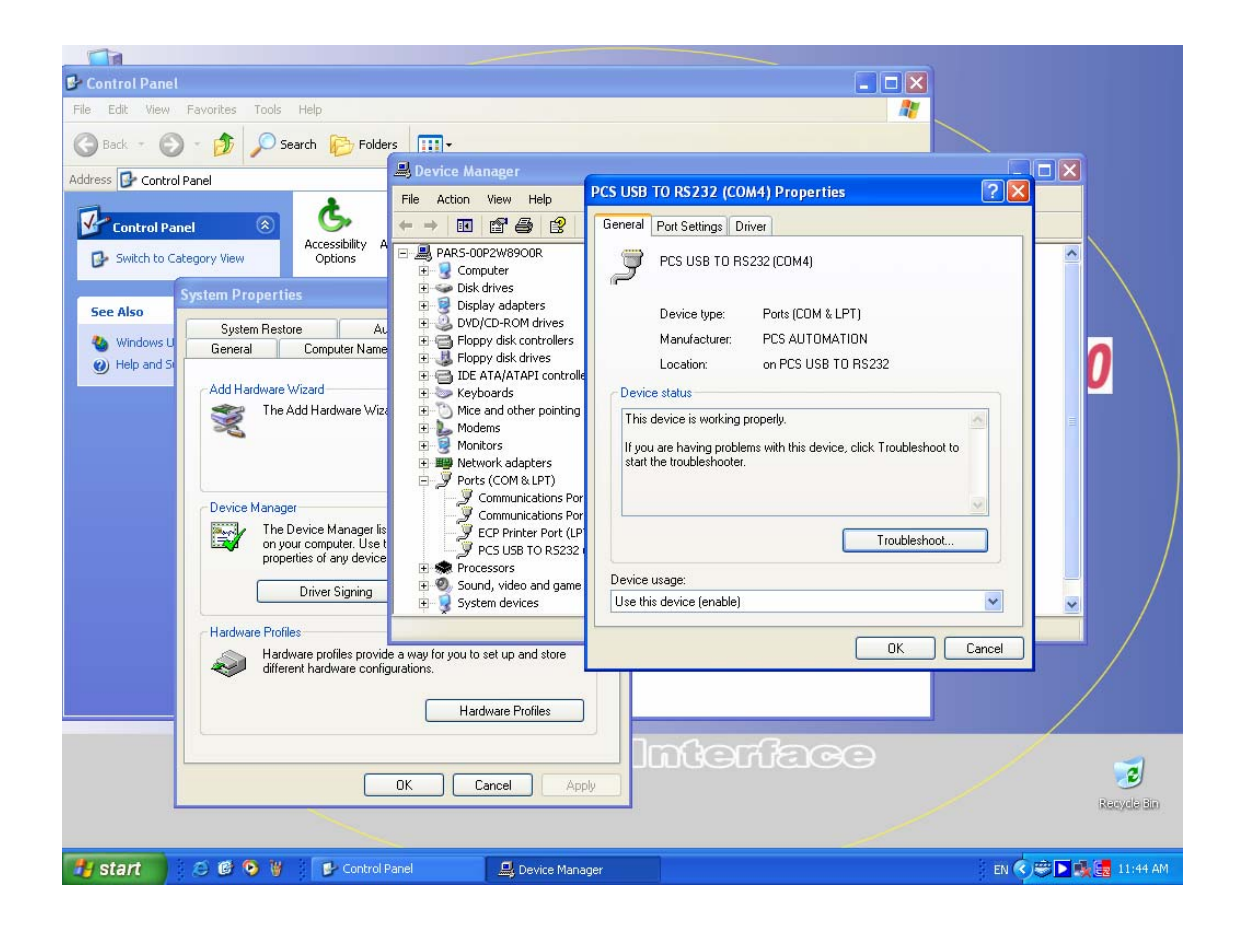

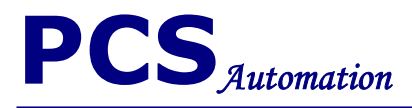

#### Click on advanced

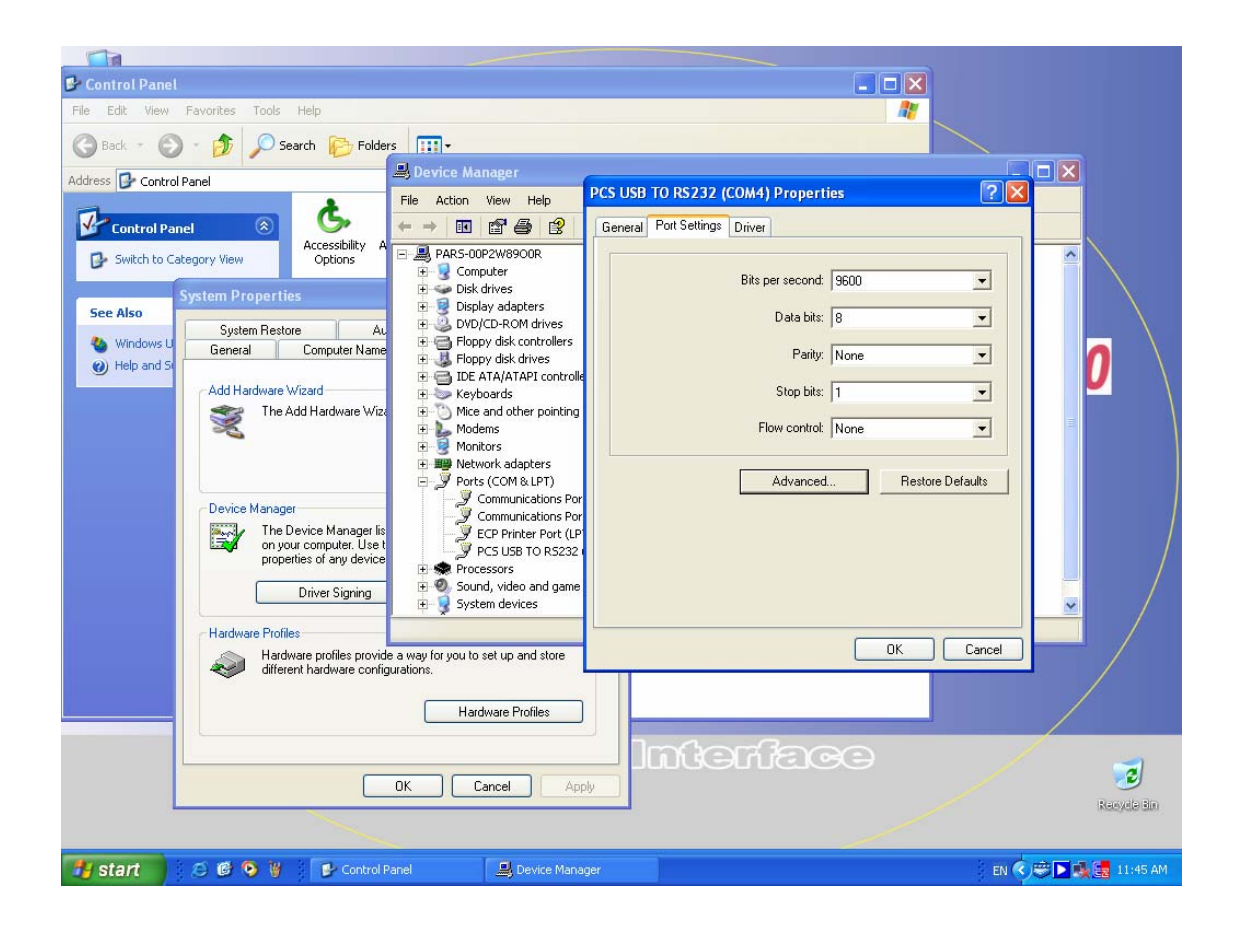

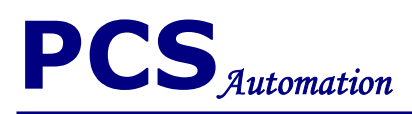

# Select your COM port number then click OK.

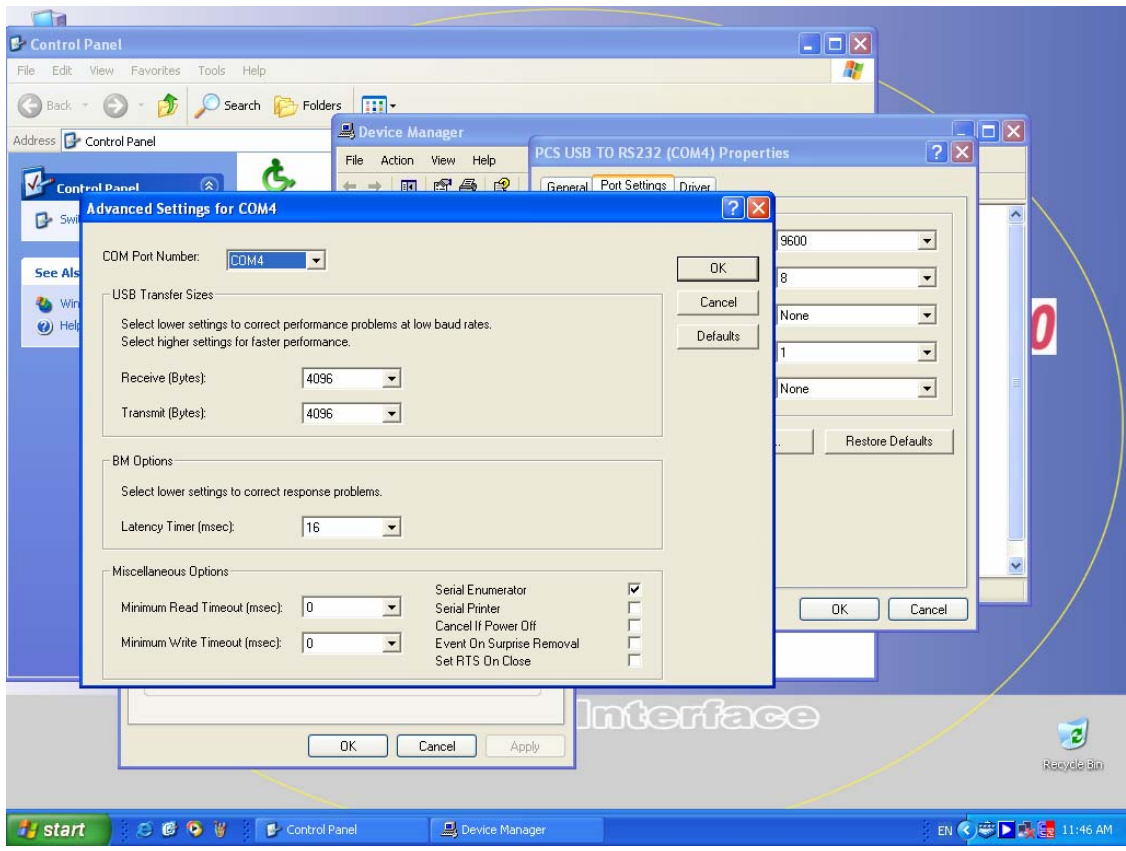

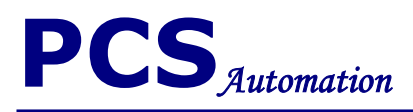

**Note:** 

**Use PCS USB TO RS232 whit standard device.** 

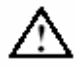

 **Warning:**

**Do not disconnect while circuit is live.**

**PCS Corporation Industrial Automation Company Company Printed in Iran** Advanced Interface Division **Catalog number** catalog number

 **0384-r-102** 

**PCS USB TO RS232 Driver installation guide**